## **Primer Paso:** *En Pipeline*

En "Student" tab, oprima "Student Records"

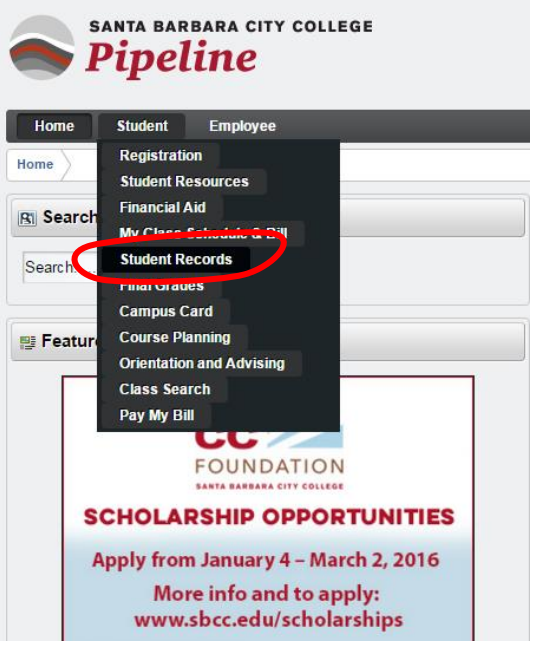

Oprima "SBCC Free Unofficial Transcript"

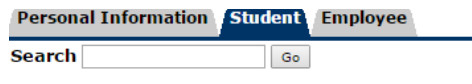

## **Student Records**

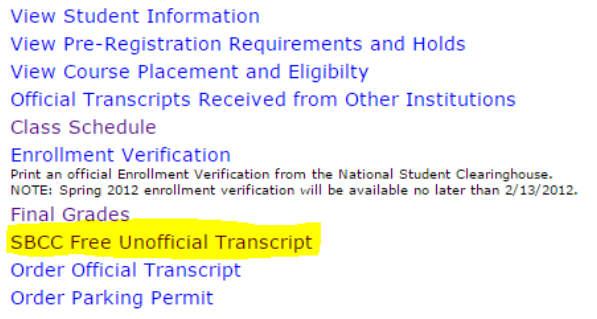

- Seleccione "Credit"
- Oprima "Print Unofficial Transcript"

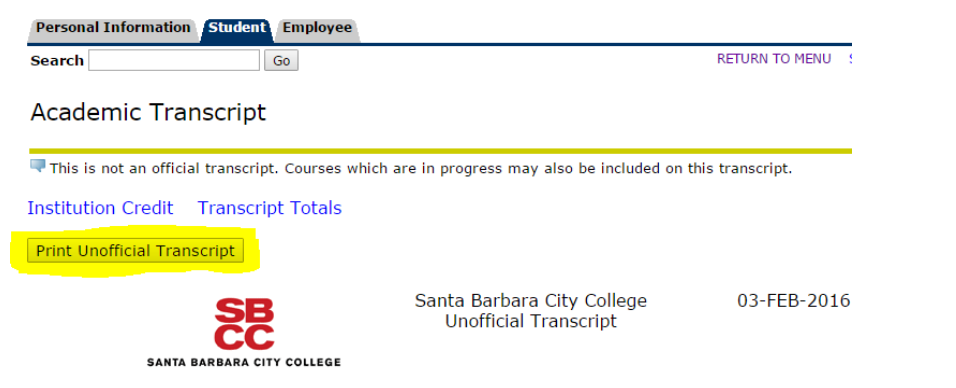

## **Segundo Paso:** *Guardar su Registro Académico cómo PDF*

- En la sección de "My files" se aparece "Downloads"
- Abajo, cambie el nombre del archivo a "transcript.pdf"(1) y oprima "Save" (2)

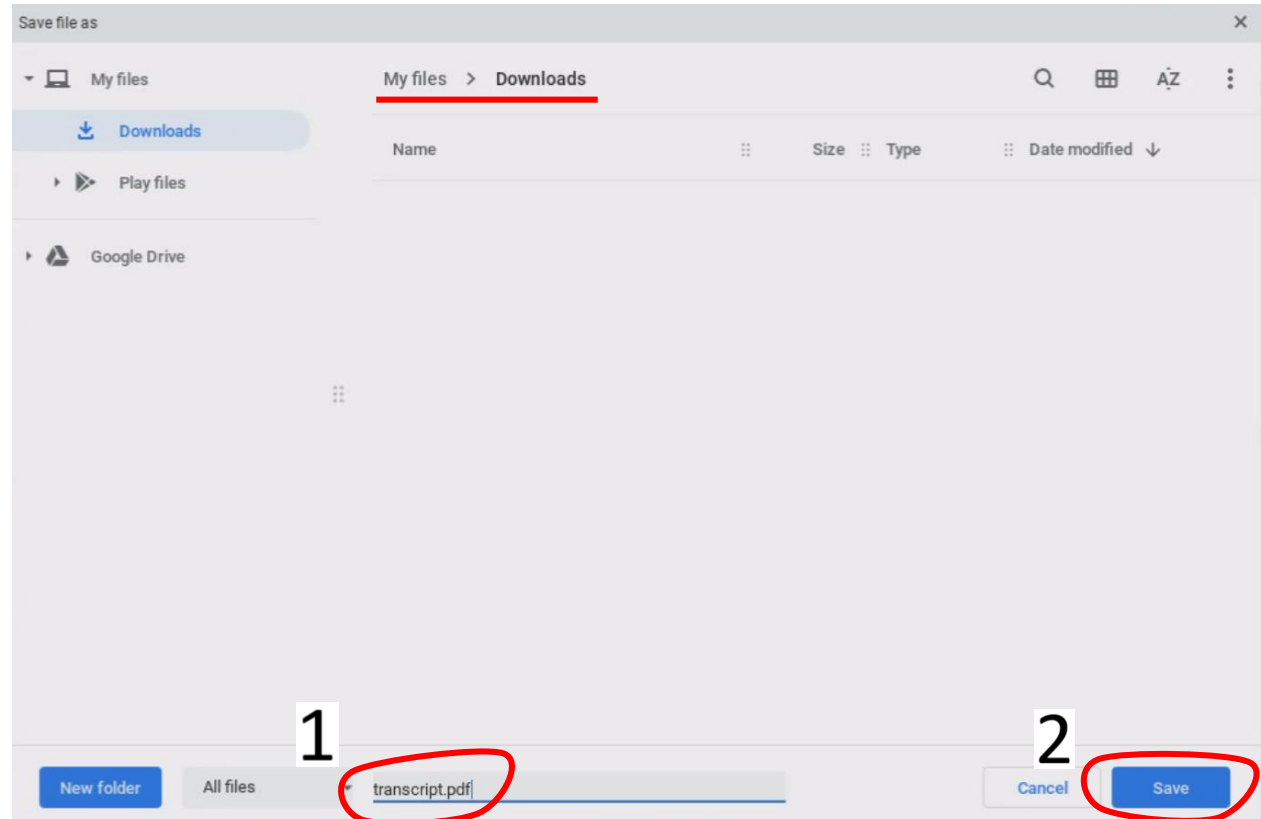

- Regrese a su solicitud de becas, baje la página y busque la sección "{Registros académicos}"
- Oprima "Choose File" para seleccionar su registro académico

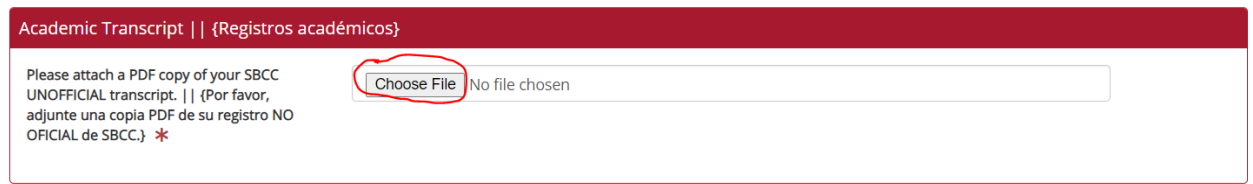

Seleccione "Downloads" a la izquierda o en el centro de la página

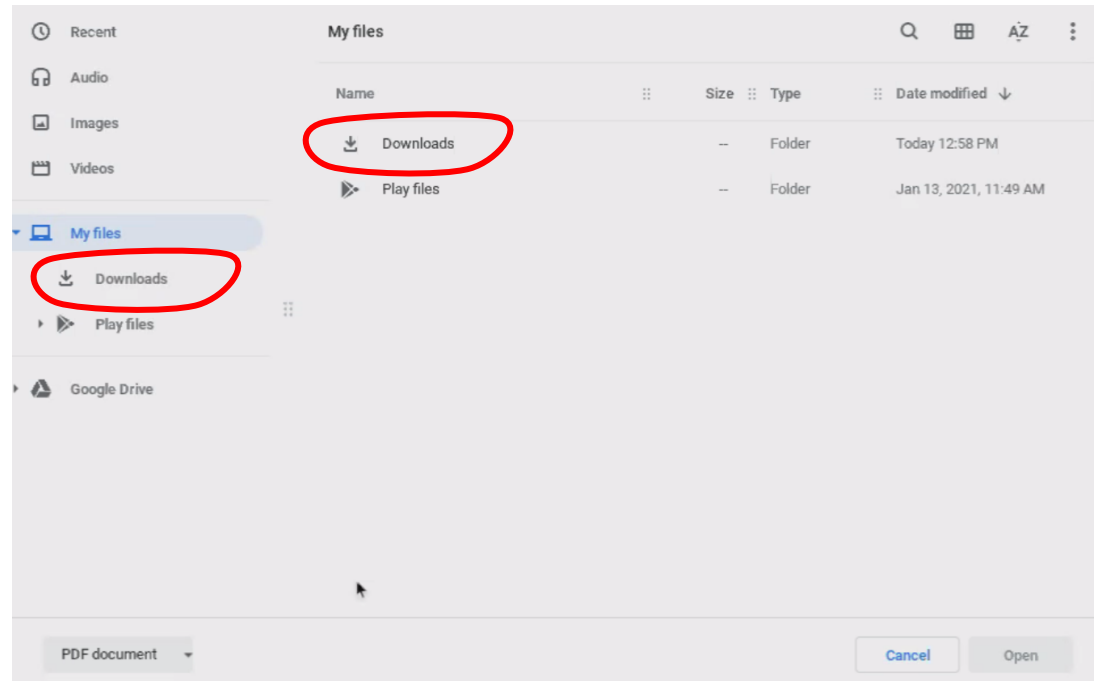

• Seleccione su archivo guardado y oprima "Open"

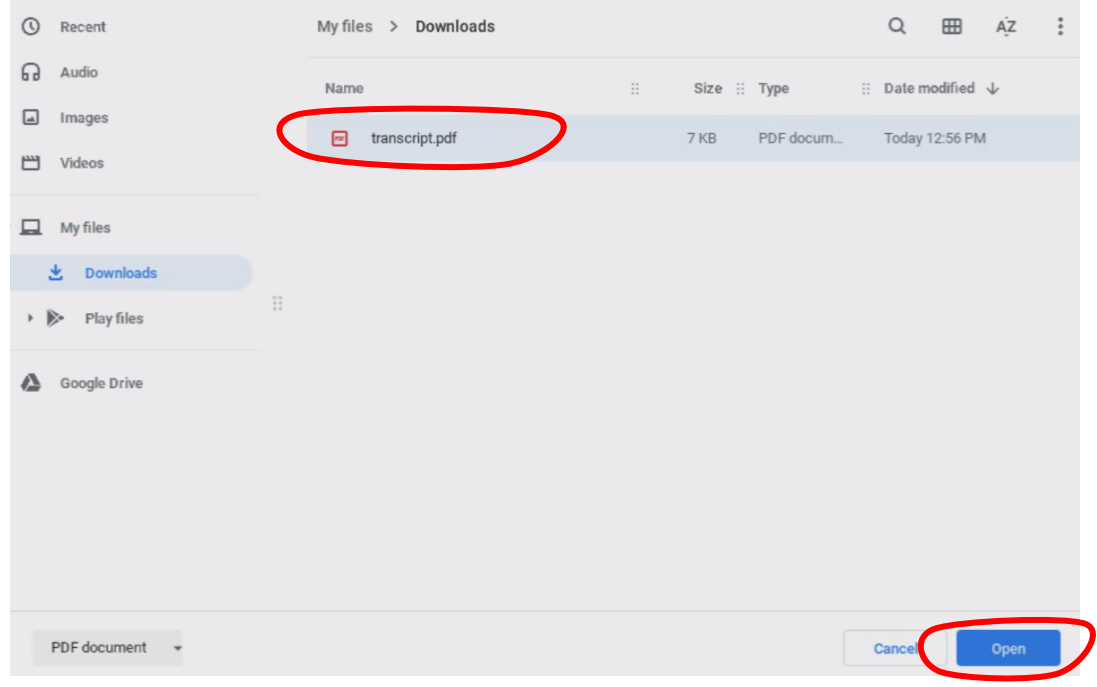

Verá que el registro académico se ha cargado correctamente porque aparecerá en el cuadro de texto

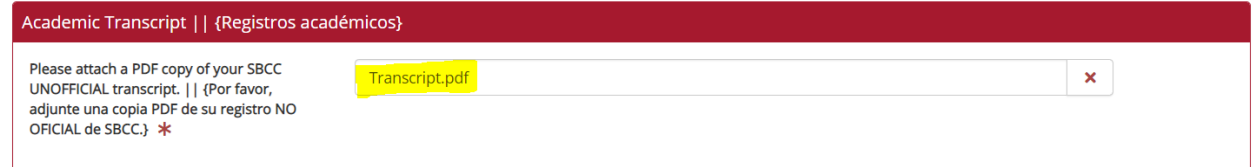

**Tercero Paso B:** *Suba Su Registro Académico en Su Solicitud de Becas cómo estudiante NO de SBCC*

- Regrese a su solicitud de becas, baje la página y busque la sección "{Registros académicos}"
- Oprima "Choose File" para seleccionar su registro académico

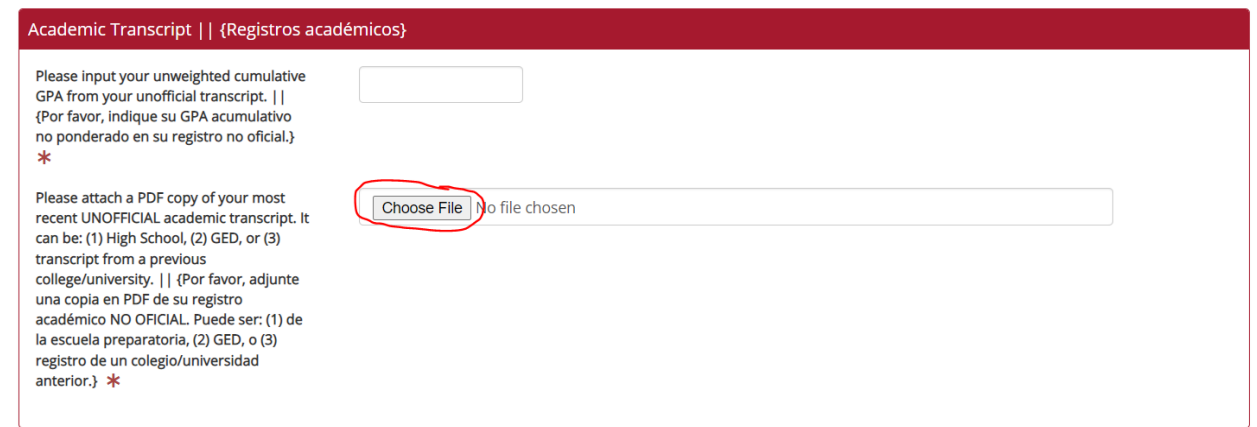

Seleccione "Downloads" a la izquierda o en el centro de la página

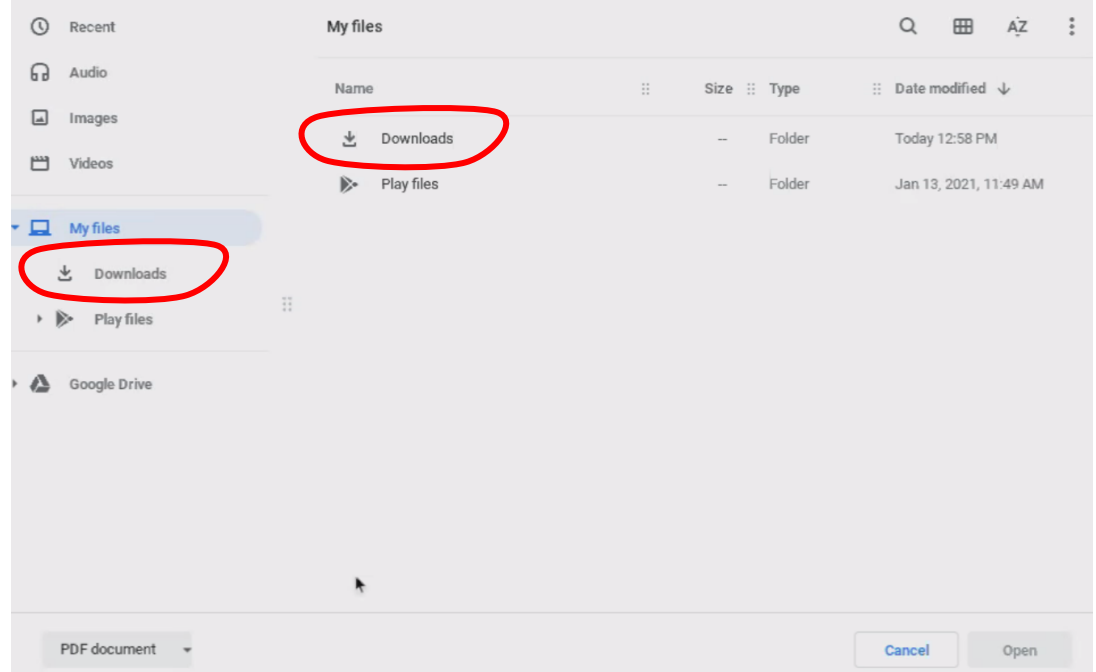

• Seleccione su archivo guardado y oprima "Open"

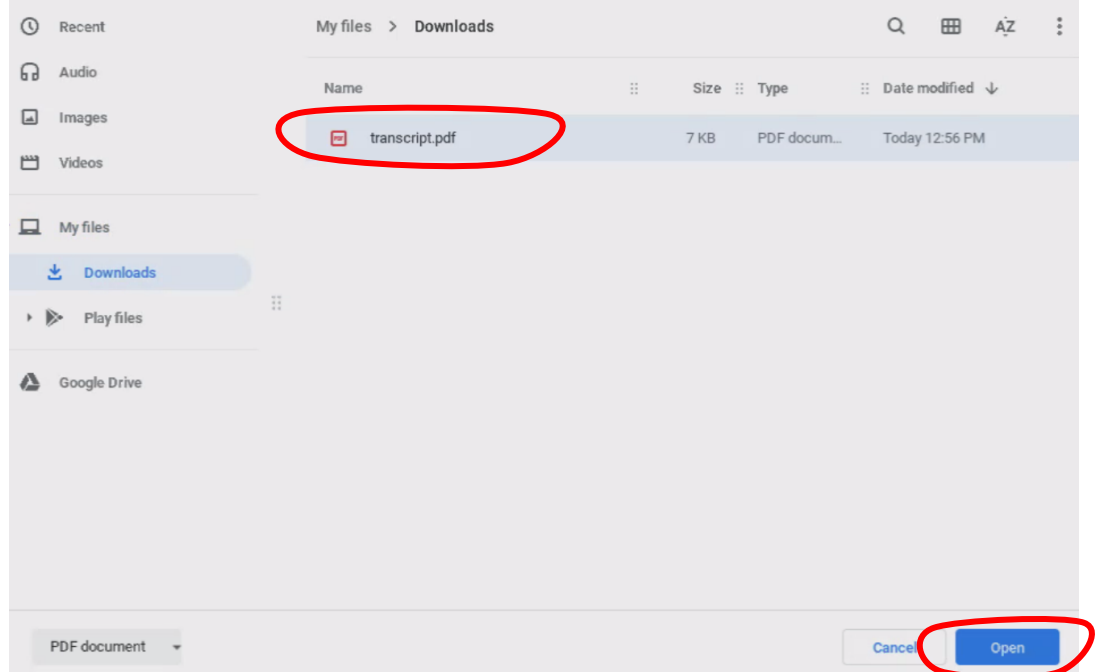

Verá que el registro académico se ha cargado correctamente porque aparecerá en el cuadro de texto

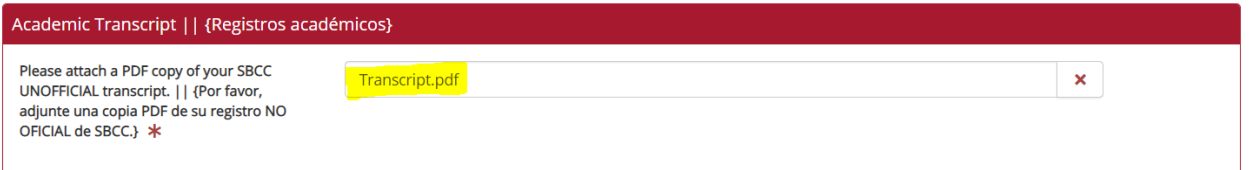